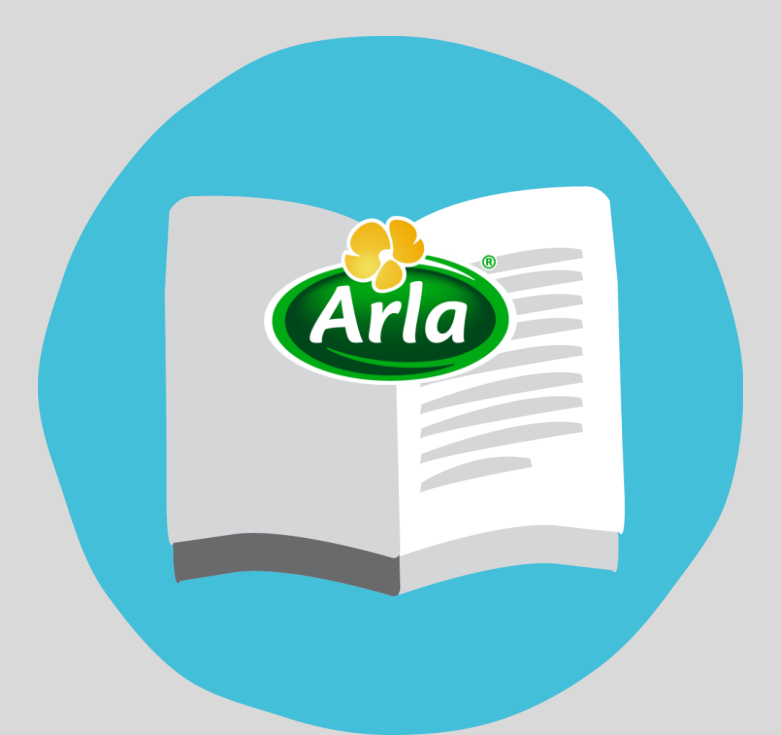

## **SUPPLIERS' GUIDE E-CATALOGUE CIF TEMPLATE FILLOUT AND PUBLISHING**

@ 2016 Arla Foods amba. All rights reserved.

# <span id="page-1-0"></span>**Content**

- **1. Abou the [CIF templ](#page-2-0)ate**
- **2. [How to download the CIF](#page-3-0) template?**
- **3. How to fill [out the CIF templat](#page-4-0)e?**
- **4. How to upload the [CIF template for e-Catalogue](#page-5-0) creation?**
- **5. How to publish [the CIF template for e-Catalogue](#page-6-0) creation?**
- **6. [How to correct](#page-7-0) errors in your e-Catalogue?**

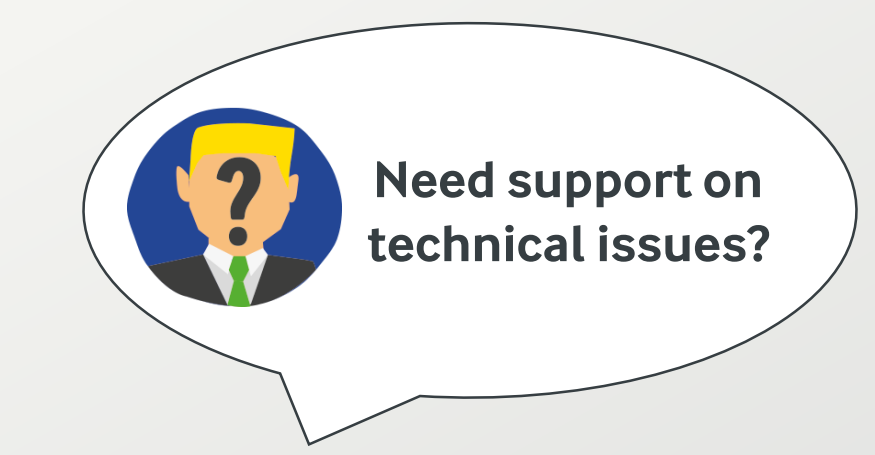

#### **SAP ARIBA SUPPORT HOTLINE**

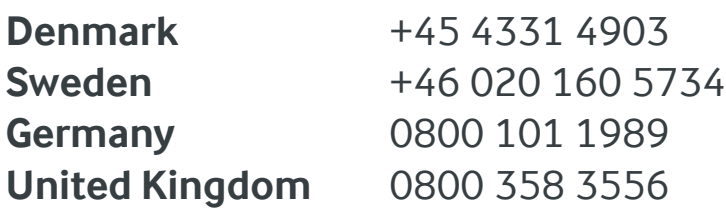

**All other countries** +45 4331 4903 **Mail address:** 

saparibaemea\_catalogmaintenance@sap.com

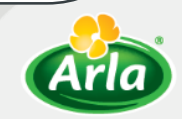

### <span id="page-2-0"></span>**1. The CIF template**

The e-Catalogue CIF template distinguishes between mandatory and optional fields, highlighting **red fields as mandatory and green fields as optional.**

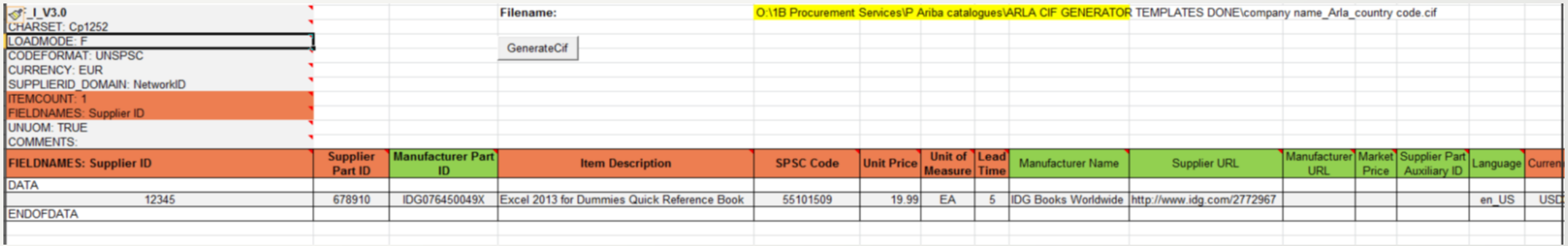

When filling out the template:

- do not wrap text (alt+enter) in any of the fields!
- do not delete or add columns to the CIF file!
- do not delete the DATA or ENDOFDATA text!

**! Please remember to remove added colours and other comments before uploading your CIF template. Otherwise, the template will be rejected when sent for approval.**

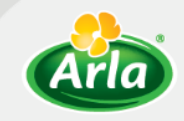

#### <span id="page-3-0"></span>**2. How to download the CIF template?**

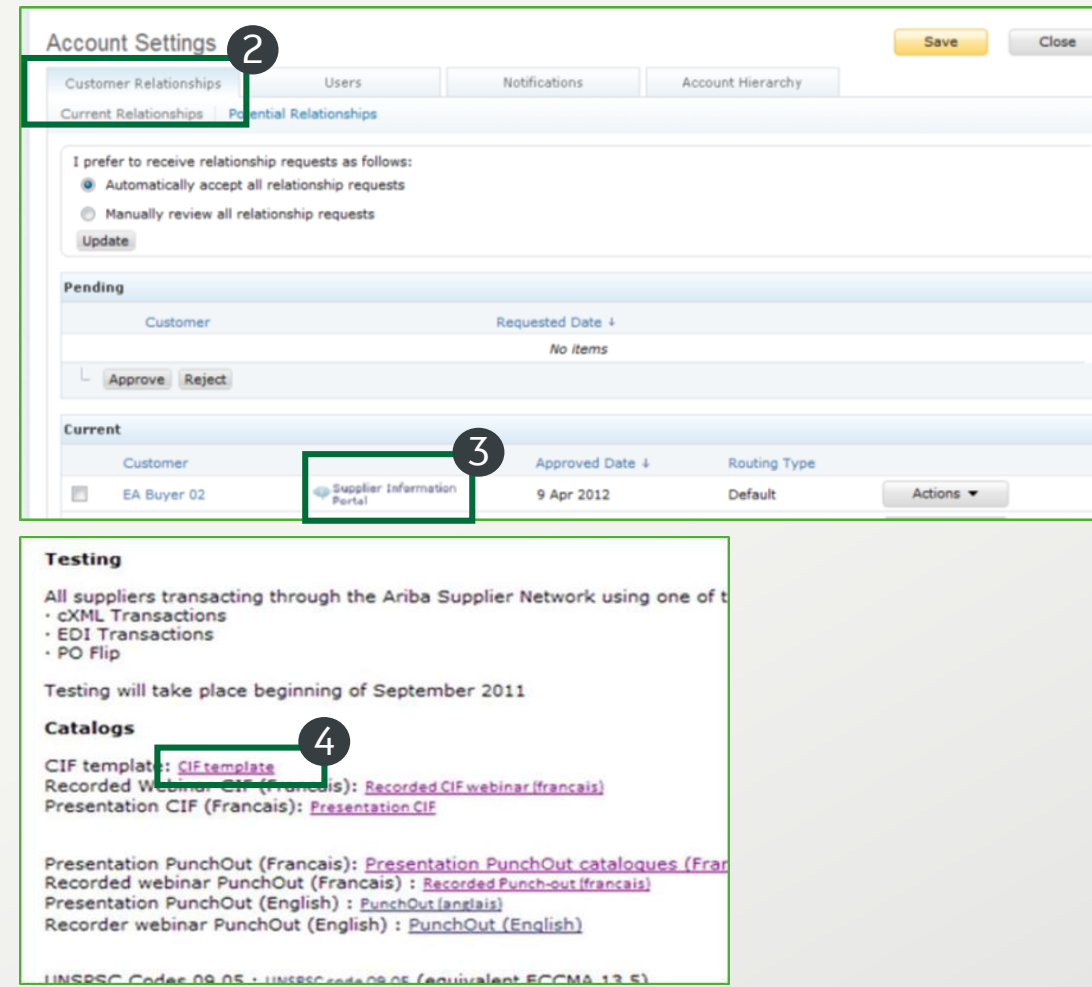

After logging in to your SAP Ariba account, you must enter the Supplier Information Portal.

#### To find the Supplier Information Portal:

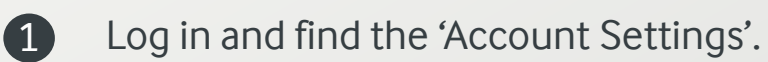

2. When in Account Settings, choose the 'Customer Relationship' from the top menu. 2

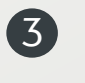

3. Click on 'Supplier Information Portal' under the 'Current' section.

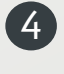

4. Having entered the Supplier Information Portal, click on the link for the CIF template under the 'Catalogs' section .

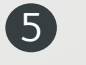

Save the Excel file on your computer as a local file for modifications.

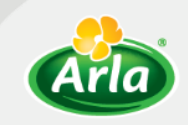

### <span id="page-4-0"></span>**3. How to fill out the CIF template?**

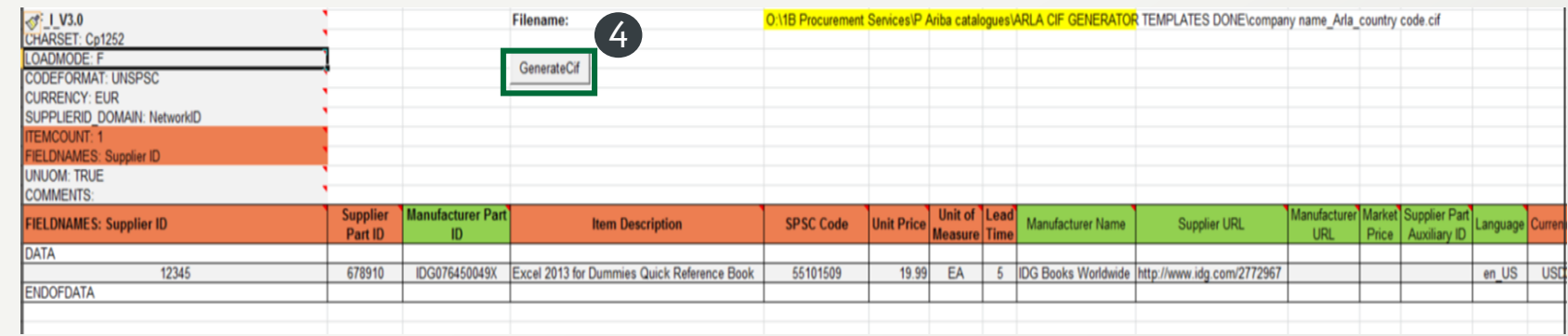

As a supplier, you need to fill out all mandatory fields for each item you want displayed in the e-Catalogue.

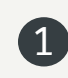

5

- Every time you want to add an item, you need to add a new row.
- 2. Fill out all **mandatory** fields for this specific item. 2
- 3. Fill out **optional** fields, if this data is available for you. 3
- When you have entered all data into the template, click on the '**GenerateCIF'** button. 4
	- Save the modified CIF template on your computer.

**! If you need further explanation for the fields in the CIF template, find the field description guide [from the Guide Portal on](https://www.arla.com/globalassets/arla-global/procurement/guide-portal/supplierguide_ecatalogue_fielddescriptions.pdf) our website.**

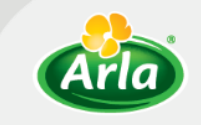

### <span id="page-5-0"></span>**4. How to upload the CIF template for e-Catalogue creation?**

2

4

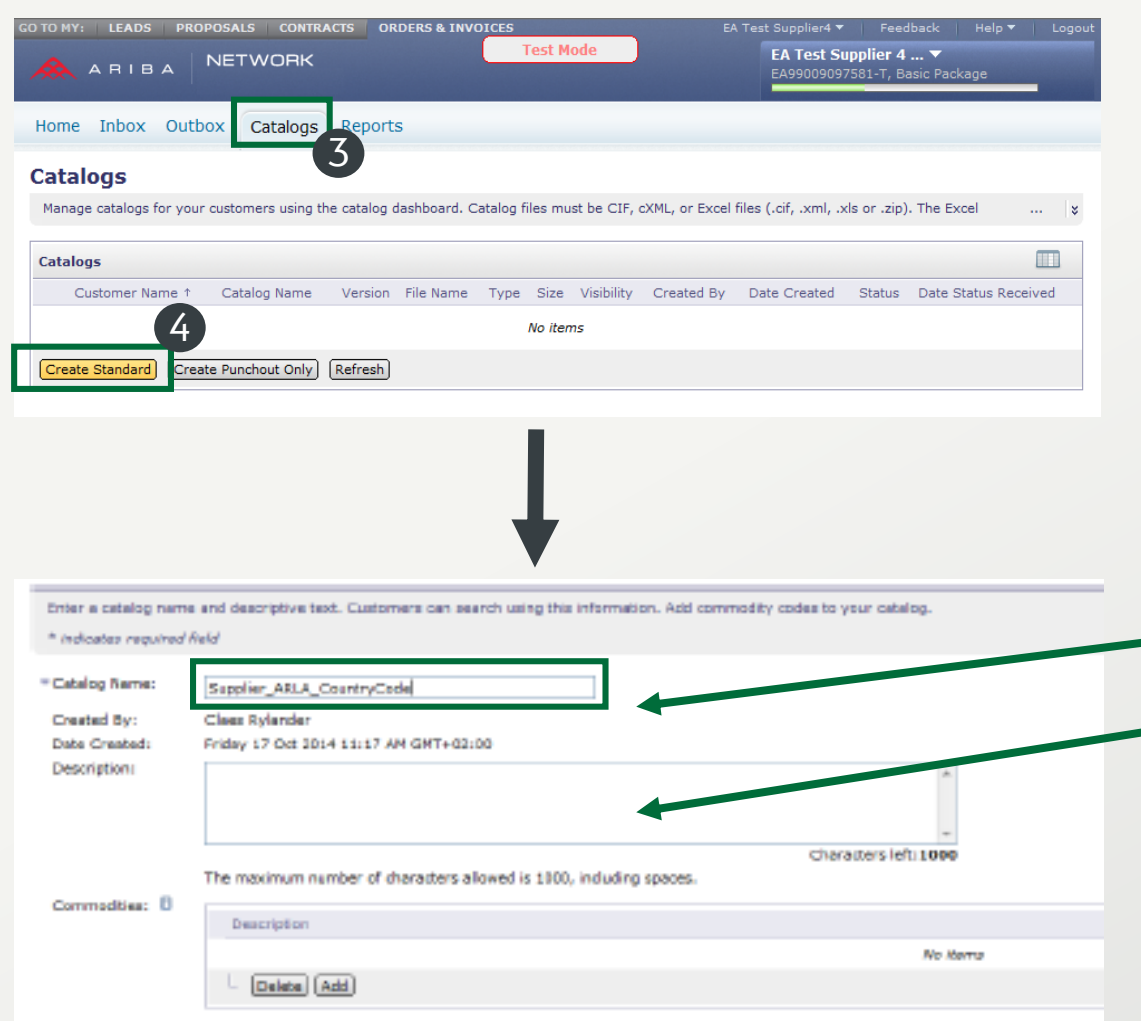

- First, log in to your Ariba account.  $\blacksquare$ 
	- 2. Once you are logged in, choose 'Catalogs' from the top menu.
- 3. Now, you should have the opportunity to click on a 'Create Standard' button. 3
	- 4. Next, fill out some standard information about the e-Catalogue you are about to create.
- **!** The e-Catalogue must be named based on the standard '**Suppliername\_ARLA\_CountryCode'** where CountryCode represents the country where the e-catalogue will be active
- Under 'Description**'**, you are expected to briefly describe the content of your e-Catalogue.
- 5

5. When finished, click 'Next' and continue with publishing the catalogue.

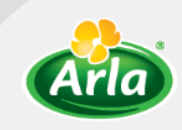

### <span id="page-6-0"></span>**5. How to upload and publish the CIF template for e-Catalogue creation?**

3

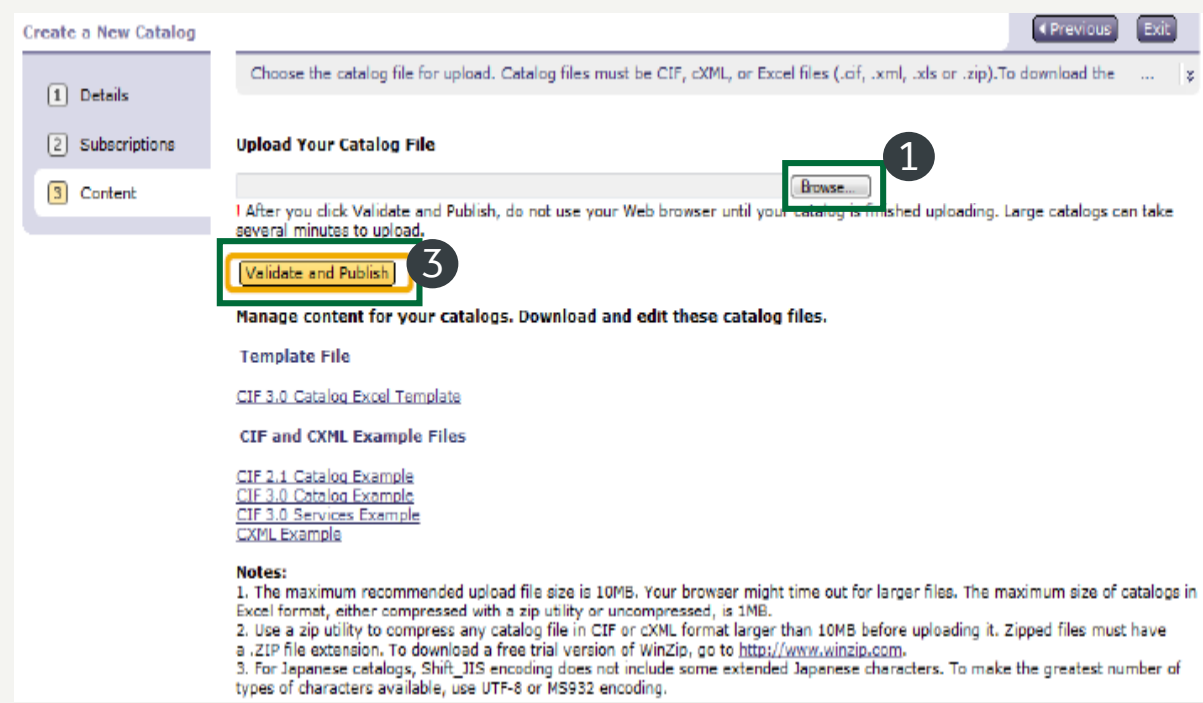

Having filled out the standard information about your forthcoming e-Catalogue, you are now expected to attach the CIF template that the e-Catalogue will be based on.

- 1. Click on 'Browse' to find the CIF template you have downloaded, modified and saved to your computer. 1
- 2. Be sure to find the most recent version of the CIF template and attach it as your e-Catalogue file. 2
	- When the attachment has been uploaded, click on 'Validate and Publish'.

#### **! The validation process can take several minutes depending on the size of the updated CIF file.**

It is possible to upload other e-Catalogues while SAP Ariba is validating the previous ones.

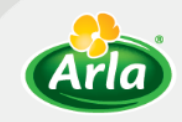

### <span id="page-7-0"></span>**6. How to correct errors in your e-Catalogue?**

**! The e-Catalogue cannot be validated if any errors have been detected by either SAP Ariba or by Arla Foods.**

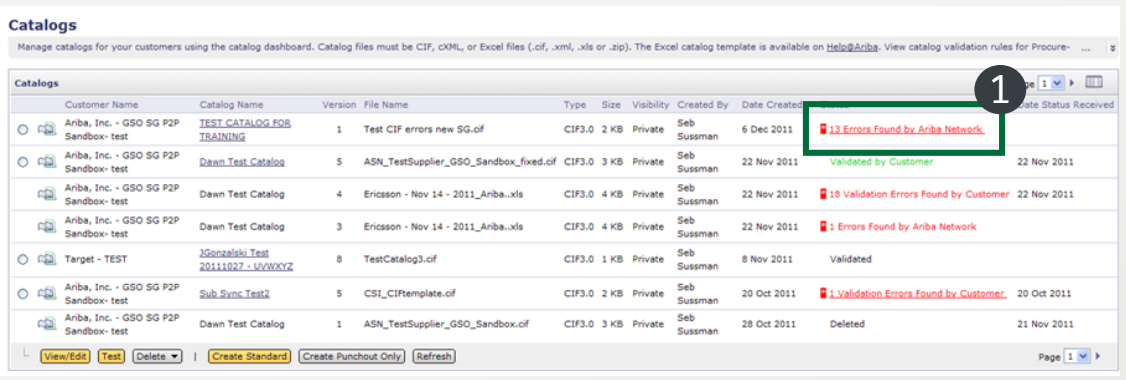

The field 'Status' shows if any errors have been detected, which are then highlighted in red.

To review and correct the errors for publishing:

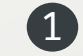

- Click on the red link to see details about the error.
- 2. Download the most recent version of the CIF template [\(see Slide nr 4\)](#page-3-0). 2
- 3. Go to the CIF template saved in your computer correct the error(s) and save the file once again for uploading. 3
- Without creating a new version, change the current CIF template with the new, corrected one. 4

#### **! Find our 'How to update an e-Catalogue?' guide from our Guide Portal at [www.arla.com/procurement/supplier-information/guide-portal](http://www.arla.com/procurement/supplier-information/guide-portal)**

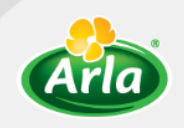

# **Thank you for participating!**

*See more information about Procurement in Arla at [www.arla.com/procurement.](http://www.arla.com/procurement)*

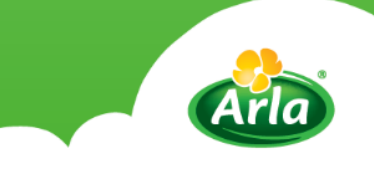